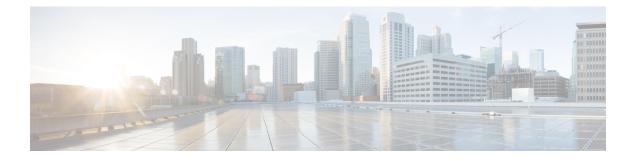

# **Smart Licensing**

- Feature Summary and Revision History, on page 1
- Feature Description, on page 1
- Configuring Smart Software Licensing for cnBNG CP, on page 6
- Monitoring and Troubleshooting Smart Licensing, on page 16

# **Feature Summary and Revision History**

## **Summary Data**

#### Table 1: Summary Data

| Applicable Products or Functional Area | cnBNG               |
|----------------------------------------|---------------------|
| Applicable Platform(s)                 | SMI                 |
| Feature Default Setting                | Enabled – Always-on |
| Related Changes in this Release        | Not Applicable      |
| Related Documentation                  | Not Applicable      |

# **Revision History**

#### **Table 2: Revision History**

| Revision Details  | Release   |
|-------------------|-----------|
| First introduced. | 2022.01.0 |

# **Feature Description**

Cisco employs two types of license models - Legacy Licensing and Smart Software Licensing. Legacy Licensing consists of software activation by installing Product Activation Keys (PAK) on to the Cisco product.

A Product Activation Key is a purchasable item, ordered in the same manner as other Cisco equipment and used to obtain license files for feature set on Cisco Products. This traditional licensing does not need any online communication with the Cisco licensing server.

Smart Software Licensing is a cloud-based licensing of the end-to-end platform through the use of a few tools that authorize and deliver license reporting. Smart Software Licensing functionality incorporated into the NFs complete the product registration and authorization. The cnBNG Control Plane (CP) supports the Smart Software Licensing model.

Smart Licensing simplifies the purchase, deployment, and management of Cisco software assets. Entitlements are purchased through your Cisco account through Cisco Commerce Workspace (CCW) and immediately available in your Virtual Account for usage. This approach eliminates the need to install license files on every device. Smart-enabled products communicate directly to Cisco to report consumption. A single location—Cisco Software Central—is available for customers to manage Cisco software licenses. License ownership and consumption are readily available to help make a better purchase decision that is based on consumption or business need.

For more information on Cisco Smart Licensing, see https://www.cisco.com/c/en/us/buy/smart-accounts/software-licensing.html.

### **Cisco Software Central**

Cisco Software Central (CSC) enables the management of software licenses and the smart account from a single portal. The CSC interface allows you to enable your product, manage entitlements, renew, and upgrade software. You need a functioning smart account to complete the registration process.

To access Cisco Software Central, see https://software.cisco.com.

## **Smart Accounts and Virtual Accounts**

A Smart Account provides a single location for all smart-enabled products and entitlements. It helps in procurement, deployment, and maintenance of Cisco Software. When creating a smart account, you must have the authority to represent the requesting organization. After submission, the request goes through approval process.

A Virtual Account exists as a sub-account within the smart account. Virtual Accounts are customer-defined based on the organizational layout, business function, geography, or any defined hierarchy. Smart account administrator creates and maintains the virtual accounts.

For information on setting up or managing the Smart Accounts, see https://software.cisco.com.

# **Requesting a Cisco Smart Account**

A Cisco Smart Account is an account where smart licensing-enabled products are available. A Cisco smart account allows you to manage and activate your licenses to devices, monitor license use, and track Cisco license purchases. Through transparent access, you have a real-time view into your smart licensing products. IT administrators can manage licenses and account users within the organization's smart account through Cisco Software Central. To create a Cisco Smart Account, perform the following steps:

**Step 1** Visit the following URL:

https://software.cisco.com

**Step 2** Log in using your credentials, and click **Request a Smart Account** in the **Administration** area.

The Smart Account Request window appears.

- **Step 3** Under **Create Account**, select one of the following options:
  - Yes, I have authority to represent my company and want to create the Smart Account. If you select this option, you agree to authorize to create and manage product and service entitlements, users, and roles, on behalf of the organization.
  - No, the person specified below will create the account. If you select this option, you must enter the email address of the person who creates the smart account.
- Step 4 Under Account Information,
  - a) Click Edit beside Account Domain Identifier.
  - b) In the **Edit Account Identifier** dialog box, enter the domain, and click **OK**. By default, the domain is based on the email address of the person creating the account, and must belong to the company that will own this account.
  - c) Enter the Account Name (typically, the company name).

#### Step 5 Click Continue.

The Smart Account request will be in pending status until it is approved by the Account Domain Identifier. After the approval, you will receive an email confirmation with instructions for completing the setup process.

## **cnBNG CP Smart Licensing**

The Smart Licensing feature supports application entitlement for online and offline licensing for all applications (PCF, SMF, cnBNG CP, and NRF). The application usage is unrestricted during all stages of licensing including Out of Compliance (OOC) and expired stages.

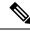

Note

A 90-day evaluation period is granted for all licenses in use. The functionality and operation of the applications is unrestricted even after the end of the evaluation period.

## **Software Tags and Entitlement Tags**

This section describes the software and entitlement tags that are available to identify report, and enforce licenses.

#### Software Tags

Software tags, also known as product tags, are unique identifiers for the Smart Licensing system to identify each licensable software product or product suite on a device. The Smart client uses this tag for identification during the addition of smart product instance in Cisco Software Central (CSC).

The following software tags exist for the cnBNG CP.

| Tag Name         | Smart Tag                                                                                 | Condition for License Calculation                        |
|------------------|-------------------------------------------------------------------------------------------|----------------------------------------------------------|
| CNBNG_CP_SYS_RTU | regid.2021-07.com.cisco.CNBNG_<br>CP_SYS_RTU,1.0_2e15ed3f-929d-4<br>7b5-8495-c96531c416b8 | These are base licenses and the count is always one (1). |
| CNBNG_CP_SYS_SIA | regid.2021-07.com.cisco.CNBNG_<br>CP_SYS_SIA,1.0_f6cab505-581f-4<br>1ec-8170-3d8c325f7f73 |                                                          |

#### **Entitlement Tags**

Entitlement tag is a part of the software that identifies the features in an image that are being used. These tags underlay the communication on usage and entitlements of software products that are installed on devices. The entitlement tag maps to both the product IDs (PID) license and the software image. Every Smart-enabled PID contains one or more entitlement tags.

The following entitlement tags identify licenses in use:

| Tag Name         | Smart Tag                                                                                 | Condition for License Calculation                                                                                                    |
|------------------|-------------------------------------------------------------------------------------------|----------------------------------------------------------------------------------------------------|
| CNBNG_CP_ESS_RTU | regid.2021-07.com.cisco.CNBNG_<br>CP_ESS_RTU,1.0_cb8f62c6-1acf-4<br>e65-9d8c-35b12acfbaaf | Per 1000 session only one (1)<br>license is consumed for each<br>entitlement tag.                                                        |
| CNBNG_CP_ESS_SIA | regid.2021-07.com.cisco.CNBNG_<br>CP_ESS_SIA,1.0_c40ac644-7a76-4<br>1b8-a3dc-b66159c0f1ae | The sessions are rounded off when calculating the number of licenses required:                                                           |
|                  |                                                                                           | For Example:                                                                                                    |
|                  |                                                                                           | If num of session count is <= 1000, one license is consumed.                                                                             |
|                  |                                                                                           | If number of sessions are: 1001 to 2000, two licenses are consumed; similarly, from 2001 to 3000, three licenses are consumed and so on. |
|                  |                                                                                           | Note The number of sessions (session count) is derived from CDL.                                                                         |

Note

- The license information is retained during software upgrades and rollback.
  - If the entitlements service has no entitlements information, the BNG Ops Center does not send any request to the Smart License server and does not install any license.
  - If the entitlement is not reported to the BNG Ops Center, then that entitlement is not listed under the **show license** \* commands.
  - If the given entitlement is reported at least once (license consumed for an entitlement) to the BNG Ops Center, then that entitlement is shown under the **show license** \* commands with count zero (0) even though the license is not used in the future.

#### Sample Output of License Consumption

The following is an example of the output of the license consumption.

```
show license summarv
Wed Dec 22 14:56:24.665 UTC+00:00
Smart Licensing is ENABLED
Registration:
 Status: REGISTERED
  Smart Account: BU Production Test 1
  Virtual Account: CNBNG QA PROD TEST
  Export-Controlled Functionality: Allowed
  Initial Registration: SUCCEEDED on Dec 22 14:56:08 2021 GMT
  Last Renewal Attempt: SUCCEEDED on Dec 22 14:56:08 2021 GMT
  Next Renewal Attempt: Jun 20 14:56:08 2022 GMT
  Registration Expires: Dec 22 14:51:08 2022 GMT
License Authorization:
  Status: AUTHORIZED on Dec 22 14:56:24 2021 GMT
  Last Communication Attempt: SUCCEEDED on Dec 22 14:56:24 2021 GMT
 Next Communication Attempt: Jan 21 14:56:24 2022 GMT
  Communication Deadline: Mar 22 14:51:23 2022 GMT
License Conversion:
Automatic Conversion Enabled: true
Status: NOT STARTED
Utility:
 Status: DISABLED
Transport:
  Type: Smart Transport
  Registration URL: null
 Utility URL: null
License Usage:
  License
                              Entitlement Tag
                      Count
                                   Status
```

2e15ed3f-929d-47b5-8495-c96531c416b8regid.2021-07.com.cisco.CNENG\_CP\_SYS\_RIU,1.0\_2e15ed3f-929d-47b5-8495-c96531c416b8 1 InCompliance f6cab505-581f-41ec-8170-3d8c325f7f73regid.2021-07.ccm.cisco.CNENG\_CP\_SYS\_SIA,1.0\_f6cab505-581f-41ec-8170-3d8c325f7f73 1 InCompliance cb8f62c6-1acf-4e65-9d8c-35b12acfbaafregid.2021-07.ccm.cisco.CNENG CP ESS RIU,1.0 cb8f62c6-1acf-4e65-9d8c-35b12acfbaaf

```
34 InCompliance
```

c40ac644-7a76-41b8-a3dc-b66159c0f1aeregid.2021-07.ccm.cisco.CNENG\_CP\_ESS\_SIA,1.0\_c40ac644-7a76-41b8-a3dc-b66159c0f1ae

# **Configuring Smart Software Licensing for cnBNG CP**

Smart Software Licensing for cnBNG CP can be configured after a new cnBNG CP installation.

Users with Access to CSC, on page 6

Users without Access to CSC, on page 10

### Users with Access to CSC

This section describes how to configure Smart Licensing if you have access to CSC portal from your environment.

#### Setting Up the Product and Entitlement in CSC

Before you begin, you need to set up your product and entitlement in the CSC. To set up your product and entitlement:

- **1.** Log on to your CSC account.
- 2. Click Add Product and enter the following details:
  - Product name-Specify the name of the deployed product. For example, cnBNG CP.
  - Primary PM CEC ID-Specify the primary Project Manager's CEC ID for the deployed product.
  - Dev Manager CEC ID-Specify the Development Manager's CEC ID for the deployed product.
  - Description (Optional)-Specify a brief description of the deployed product.
  - Product Type–Specify the product type.
  - Software ID Tag-Specify the software ID Tag provided by the Cisco Accounts team.
- 3. Click Create.
- 4. Select your product from the **Product/Entitlement Setup** grid.
- 5. From the Entitlement drop-down list, select Create New Entitlement.
- 6. Select **New Entitlement** in **Add Entitlement** and enter the following details:
  - Entitlement Name-Specify the license entitlement name. For example, CNBNG CP SYS RTU.
  - Description (Optional)-Enter a brief description about the license entitlement.
  - Entitlement Tag–Specify the entitlement tag provided by the Cisco Accounts team.

- Entitlement Type-Specify the type of license entitlement.
- Vendor String-Specify the vendor name.
- 7. Click Entitlement Allocation.
- 8. Click Add Entitlement Allocation.
- 9. In New License Allocation, enter the following details:
  - Product Select your product from the drop-down list.
  - Entitlement Select your entitlement from the drop-down list.
- 10. Click Continue.
- 11. In New License Allocation window, enter the following details:
  - Quantity-Specify the number of licenses.
  - License Type–Specify the type of license.
  - Expiring Date-Specify the date of expiry for the license purchased.
- 12. Click Create.
- 13. Verify the status of Smart Licensing by using the following command.

#### show license status

#### **Example:**

```
bng# show license status
Smart Licensing is ENABLED
Registration:
  Status: UNREGISTERED
  Export-Controlled Functionality: Not Allowed
License Authorization:
  Status: No licenses in use
 Last Communication Attempt: NONE
License Conversion:
 Automatic Conversion Enabled: true
Status: NOT STARTED
Utility:
 Status: DISABLED
Transport:
 Type: Smart Transport
  Registration URL: null
 Utility URL: null
bng#
```

#### **Registering Smart Licensing**

You must register the product entitled to the license with CSC. To register, you must generate an ID token from CSC.

- 1. Log on to your CSC account.
- 2. Click General > New Token and enter the following details:
  - **Description**–Provide a brief description about the ID token.
  - Expires After-Specify the number of days for the token to expire.
  - Max. Number of Uses-Specify the maximum number of uses.
- 3. Click Create Token.
- 4. Select New ID token in Product Instance Registration Token.
- 5. Click Actions > Copy.
- 6. Log on to BNG Ops Center CLI and paste the **ID token** by using the following command.

license smart register idtoken

#### **Example:**

```
bng# license smart register
Value for 'idtoken' (<string>): MTI2Y2FlNTAtOThkMi00YTAxLWE4M2QtOTNhNzNjNjY4ZmFiLTE2MTc4N
Tky%0AMTA5MDh8ck1jUHNwc3k1ZC9nWFFCSnVEcUp4QU1jTFoxOGxDTU5kQ31pa25E%0Ab04wST0%3D%0A
bng#
```

7. Verify the Smart Licensing status by using the following command.

#### show license status

#### **Example:**

```
show license status
Wed Jan 12 14:31:16.858 UTC+00:00
```

Smart Licensing is ENABLED License Reservation is ENABLED

```
Registration:

Status: REGISTERED

Smart Account: BU Production Test 1

Virtual Account: CNBNG_QA_PROD_TEST

Export-Controlled Functionality: Allowed

Initial Registration: SUCCEEDED on Jan 12 14:31:35 2022 GMT

Last Renewal Attempt: SUCCEEDED on Jan 12 14:31:35 2022 GMT

Next Renewal Attempt: Jul 11 14:31:35 2022 GMT

Registration Expires: Jan 12 14:26:55 2023 GMT
```

```
License Authorization:
Status: AUTHORIZED on Jan 12 14:31:40 2022 GMT
Last Communication Attempt: SUCCEEDED on Jan 12 14:31:40 2022 GMT
Next Communication Attempt: Feb 11 14:31:40 2022 GMT
Communication Deadline: Apr 12 14:27:00 2022 GMT
```

```
License Conversion:
Automatic Conversion Enabled: true
Status: NOT STARTED
```

```
Utility:
Status: DISABLED
```

```
Transport:
Type: Smart Transport
```

```
Registration URL: null
Utility URL: null
```

#### NOTES:

- license smart register : Register Smart Licensing with CSC.
- idtoken : Specify the ID token generated from CSC.

#### **Deregistering Smart Licensing**

To deregister Smart Licensing:

1. Log on to BNG Ops Center CLI and use the following command.

```
license smart deregister
```

2. Verify the Smart Licensing status by using the following command:

```
show license all
```

#### **Example:**

```
bng# show license all
Mon Dec 13 05:29:03.370 UTC+00:00
Smart Licensing Status
_____
Smart Licensing is ENABLED
License Reservation is ENABLED
Registration:
 Status: UNREGISTERED
 Export-Controlled Functionality: Not Allowed
License Authorization:
 Status: EVAL MODE
 Evaluation Period Remaining: 86 days, 13 hr, 52 min, 39 sec
 Last Communication Attempt: NONE
License Conversion:
Automatic Conversion Enabled: true
Status: NOT STARTED
Utility:
 Status: DISABLED
Transport:
 Type: CALLHOME
Evaluation Period:
 Evaluation Mode: In Use
 Evaluation Period Remaining: 86 days, 13 hr, 52 min, 39 sec
License Usage
_____
License Authorization Status: EVALUATION MODE
 Evaluation Period Remaining: 86 days, 13 hr, 52 min, 39 sec
 (CNBNG CP SYS RTU)
 Description: <empty>
 Count: 1
 Version: 1.0
```

```
Status: EVAL MODE
 Export status: NOT RESTRICTED
 Feature Name: <empty>
 Feature Description: <empty>
 (CNBNG CP SYS SIA)
 Description: <empty>
 Count: 1
 Version: 1.0
 Status: EVAL MODE
 Export status: NOT RESTRICTED
 Feature Name: <empty>
 Feature Description: <empty>
Product Information
------
UDI: PID:cnBNG, SN:QHJZRXY-IRNN3JA
Agent Version
_____
Smart Agent for Licensing: 3.1.11
bna#
NOTES:
```

• license smart deregister : Deregisters Smart Licensing from CSC.

### **Users without Access to CSC**

The Smart License Reservation feature – Perpetual Reservation – is reserved for customers without access to CSC from their internal environments. With this feature, Cisco allows customers to reserve licenses from their virtual account and tie them to their devices Unique Device Identifier (UDI). Smart License Reservation enables customers to use their devices with reserved licenses in a disconnected mode.

The subsequent sections describe the procedure involved in reserving Smart License for users without access to CSC from their internal environment.

#### **Enabling Smart License Reservation**

To enable Smart License reservation through BNG Ops Center CLI:

Log on to BNG Ops Center CLI and use the following configuration.

```
config
license smart reservation
commit
exit
```

**NOTES:** 

license smart reservation : Enable license reservation.

#### **Generating Smart License Reservation Request Code**

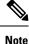

Before generating the Smart License reservation request code, complete the "Enabling Smart License Reservation" procedure.

To generate the Smart License reservation request code:

**1.** Enter the following command.

```
license smart reservation request
```

#### **Example:**

```
bng# license smart reservation request
reservation-request-code CJ-ZBNG:6GKJ2OA-NMUWA7Y-Ai75GxtBs-3B
```

#### **NOTES:**

• license smart reservation request : Generate the license reservation request code.

```
C)
```

Important You must copy the generated license request code from the BNG Ops Center CLI.

#### **Generating an Authorization Code from CSC**

To generate an authorization code from CSC using the license reservation request code:

- 1. Log on to your CSC account.
- 2. Click License Reservation from the Licenses tab.
- **3.** Copy the request code from the BNG Ops Center CLI and paste the request code in the **Reservation Request Code** text-box.
- 4. Click Reserve a Specific License option and select the required licenses and counts to be reserved.
- 5. Review your selection.
- 6. Click Generate Authorization Code.
- 7. The authorization code is generated and displayed on-screen. Either click **Copy to Clipboard** or **Download as File** to download the authorization code.
- 8. Click Close.

#### **Reserving Smart Licensing**

There are two methods available to reserve the Smart License:

- Key-based: Using the copied clipboard content of the authorization code directly from the CSC.
- URL-based: Using the downloaded file containing the authorization code from CSC, saved on the local server.

To reserve Smart License for the deployed product:

1. Log on to BNG Ops Center CLI and enter the following command.

Key-based:

```
license smart reservation install key authorization code
```

#### **Example:**

bng# license smart reservation install key Value for 'key' (<string>): <specificPLR><authorizationCode><flag>A</flag><version> C</version><piid>73ce7376-4631-45db-bccc-f8b4d31acd33</piid><timestamp>1642000062377 </timestamp><entitlements><entitlement><tag>regid.2021-07.com.cisco.CNBNG CP ESS RTU, 1.0 cb8f62c6-lacf-4e65-9d8c-35b12acfbaaf</tag><count>1</count><startDate> 2021-Dec-01 UTC</startDate><endDate>2022-May-30 UTC</endDate><licenseType>TERM</licenseType>< displayName>CNBNG Control Plane - Essentials - RTU</displayName><tagDescription> CNBNG Control Plane - Essentials Tier - RTU</tagDescription><subscriptionID> </subscriptionID></entitlement><entitlement><tag>regid.2021-07.com.cisco. CNBNG CP ESS SIA,1.0 c40ac644-7a76-41b8-a3dc-b66159c0flae</tag><count>1</count> <startDate>2021-Dec-01 UTC</startDate><endDate>2022-May-30 UTC</endDate> <licenseType>TERM</licenseType><displayName>CNBNG Control Plane - Essentials -SIA</displayName><tagDescription>CNBNG Control Plane - Essentials Subscription -SIA</tagDescription><subscriptionID></subscriptionID></entitlement><entitlement> <tag>regid.2021-07.com.cisco.CNBNG CP SYS RTU,1.0 2e15ed3f-929d-47b5-8495-c96531c416b8 </tag><count>1</count><startDate>2021-Dec-01 UTC</startDate><endDate>2022-May-30 UTC </endDate><licenseType>TERM</licenseType><displayName>CNBNG Control Plane - System -RTU</displayName><tagDescription>CNBNG Control Plane - System - RTU</tagDescription> <subscriptionID></subscriptionID></entitlement><entitlement><tag>regid.2021-07.com.cisco. CNBNG CP SYS SIA,1.0 f6cab505-581f-41ec-8170-3d8c325f7f73</tag><count>1</count><startDate> 2021-Dec-01 UTC</startDate><endDate>2022-May-30 UTC</endDate><licenseType>TERM</licenseType> <displayName>CNBNG Control Plane - System - SIA</displayName><tagDescription> CNBNG Control Plane - System Subscription - SIA</tagDescription><subscriptionID> </subscriptionID></entitlement></entitlements></authorizationCode><signature> MEYCIQC3VB12XNo+gi00fE23Pgd1GZ67MOxzk1+DCVPhS0LonQIhANP27J3skpMnd30

Qwzm82knoUBFM8Fk0yf2llqQvuByi</signature><udi>P:cnBNG,

```
S:60UP5ZY-LMXHB2A</udi></specificPLR>
```

#### URL-based:

license smart reservation install url { path httpPath

[ username username | password password ] }

#### Example:

bng# license smart reservation install url { username cnbng password \*\*\*\* path http:// 10.105.254.55:8000/AuthorizationCode\_SN\_60UP5ZY-LMXHB2A.txt }

2. Verify the smart licensing status by using the following command.

#### show license all

#### **Example:**

bng# show license all

Smart Licensing Status

```
Smart Licensing is ENABLED
License Reservation is ENABLED
```

```
Registration:
Status: REGISTERED - SPECIFIC LICENSE RESERVATION
Export-Controlled Functionality: Allowed
Initial Registration: SUCCEEDED on Thu Jan 20 10:02:40 GMT 2022
Last Renewal Attempt: None
```

```
License Authorization:
Status: AUTHORIZED - RESERVED on Thu Jan 20 10:02:40 GMT 2022
```

Utility: Status: DISABLED Transport: Type: Smart Transport Registration URL: null Utility URL: null Evaluation Period: Evaluation Mode: Not In Use Evaluation Period Remaining: 83 days, 6 hr, 14 min, 43 sec License Usage \_\_\_\_\_ License Authorization Status: Status: AUTHORIZED - RESERVED on Thu Jan 20 10:02:40 GMT 2022 Last Communication Attempt: SUCCEEDED on Jan 20 10:02:40 2022 GMT Next Communication Attempt: NONE Communication Deadline: NONE CNBNG Control Plane - System - RTU (CNBNG\_CP\_SYS\_RTU) Description: CNBNG Control Plane - System - RTU Count: 1 Version: 1.0 Status: AUTHORIZED Export status: NOT RESTRICTED Feature Name: <empty> Feature Description: <empty> Reservation: Reservation Status: SPECIFIC INSTALLED Total Reserved Count: 1 Term expiration: 2022-May-30 GMT CNBNG Control Plane - System - SIA (CNBNG CP SYS SIA) Description: CNBNG Control Plane - System Subscription - SIA Count: 1 Version: 1.0 Status: AUTHORIZED Export status: NOT RESTRICTED Feature Name: <empty> Feature Description: <empty> Reservation: Reservation Status: SPECIFIC INSTALLED Total Reserved Count: 1 Term expiration: 2022-May-30 GMT CNBNG Control Plane - Essentials - RTU (CNBNG CP ESS RTU) Description: CNBNG Control Plane - Essentials Tier - RTU Count: 1 Version: 1.0 Status: AUTHORIZED Export status: NOT RESTRICTED Feature Name: <empty> Feature Description: <empty> Reservation: Reservation Status: SPECIFIC INSTALLED Total Reserved Count: 10 Term expiration: 2022-May-30 GMT CNBNG Control Plane - Essentials - SIA (CNBNG\_CP\_ESS\_SIA) Description: CNBNG Control Plane - Essentials Subscription - SIA Count: 1 Version: 1.0 Status: AUTHORIZED

#### **Returning the Reserved License**

To return the reserved license to CSC if required, generate a return code at the BNG Ops Center.

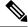

**Note** If there is an issue with the return code generation, open a case with the Cisco Technical Assistance Center.

To return the reserved license:

- 1. When the license reservation authorization code is installed in the BNG Ops Center:
  - a. Log on to the BNG Ops Center CLI and use the following command.

license smart reservation return

#### **Example:**

```
bng# license smart reservation return
reservation-return-code CJ6m3k-RAvu6b-hMNmwf-mrdcko-NoSwKL-tF7orz-9aNtEu-yVjGAm-D6j
bng#
```

- **b.** Copy the license reservation return code generated in BNG Ops Center CLI.
- c. Log on to your CSC account.
- d. Select your product instance from the list in the Product Instances tab.
- e. Click Actions > Remove.
- f. Paste the license reservation return code in Return Code text-box.
- g. Select Remove Product Instance.

#### NOTES:

- license smart reservation return : Return a reserved Smart License.
- **2.** When the license reservation authorization code is not installed in the BNG Ops Center.
  - a. Log on to the BNG Ops Center CLI and use the following command to generate the return code.

**license smart reservation return authorization** *authorization code* 

Paste the license reservation authorization code generated in CSC to generate the return code.

- **b.** Log on to your CSC account.
- c. Select your product instance from the list in the Product Instances tab.
- d. Click Actions > Remove.
- e. Paste the license reservation return code in Return Code text-box.
- f. Select Remove Product Instance.
- 3. Verify the smart licensing status by using the following command.

```
show license all
```

#### **Example:**

bng# show license all Mon Dec 13 05:29:03.370 UTC+00:00

```
Registration:
Status: UNREGISTERED
Export-Controlled Functionality: Not Allowed
```

```
License Authorization:
Status: EVAL MODE
Evaluation Period Remaining: 86 days, 13 hr, 52 min, 39 sec
Last Communication Attempt: NONE
```

```
License Conversion:
Automatic Conversion Enabled: true
Status: NOT STARTED
```

```
Utility:
Status: DISABLED
```

```
Transport:
Type: CALLHOME
```

```
Evaluation Period:
Evaluation Mode: In Use
Evaluation Period Remaining: 86 days, 13 hr, 52 min, 39 sec
```

```
License Usage
```

License Authorization Status: EVALUATION MODE Evaluation Period Remaining: 86 days, 13 hr, 52 min, 39 sec

```
(CNBNG_CP_SYS_RTU)
Description: <empty>
Count: 1
Version: 1.0
Status: EVAL MODE
Export status: NOT RESTRICTED
Feature Name: <empty>
Feature Description: <empty>
```

```
(CNBNG_CP_SYS_SIA)
```

#### **Canceling License Reservation Request**

To cancel a license reservation request through the BNG Ops Center CLI:

Log on to the BNG Ops Center CLI and use the following command.

license smart reservation cancel

# **Monitoring and Troubleshooting Smart Licensing**

You can use the following show commands to view Smart Licensing related information in the BNG Ops Center.

```
show license [ all | UDI | displaylevel | reservation | smart | status |
summary | tech-support | usage ]
```

NOTES:

- all –Displays an overview of Smart Licensing information that includes license status, usage, product information and Smart Agent version.
- UDI Displays Unique Device Identifiers (UDI) details.
- displaylevel –Depth to display information.
- reservation Displays Smart Licensing reservation information.
- smart Displays Smart Licensing information.
- status –Displays the overall status of Smart Licensing.
- summary –Displays a summary of Smart Licensing.
- tech-support –Displays Smart Licensing debugging information.
- usage –Displays the license usage information for all the entitlements that are currently in use.